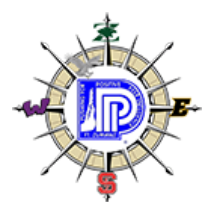

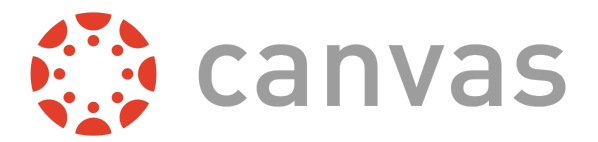

# **FORT ZUMWALT PARENT OBSERVER INFORMATION**

## **About the Observer Role**

An *Observer* is a name that describes the users in a course who can view the content and follow a particular student's progress. They cannot interact with or participate in the course's content or materials. As an *Observer*, a family member (or coach, guidance counselor, mentor, etc.) has the ability to learn a lot about a student's day.

## **Creating an Observer Account**

There are 2 methods that you can use to create an Observer account:

1. The web portal. **Before initiating the process, it's a good idea to ask your child for a [pairing](https://community.canvaslms.com/docs/DOC-15036-4212938128) code!** Once obtained, visit <https://fz.instructure.com/login/canvas>

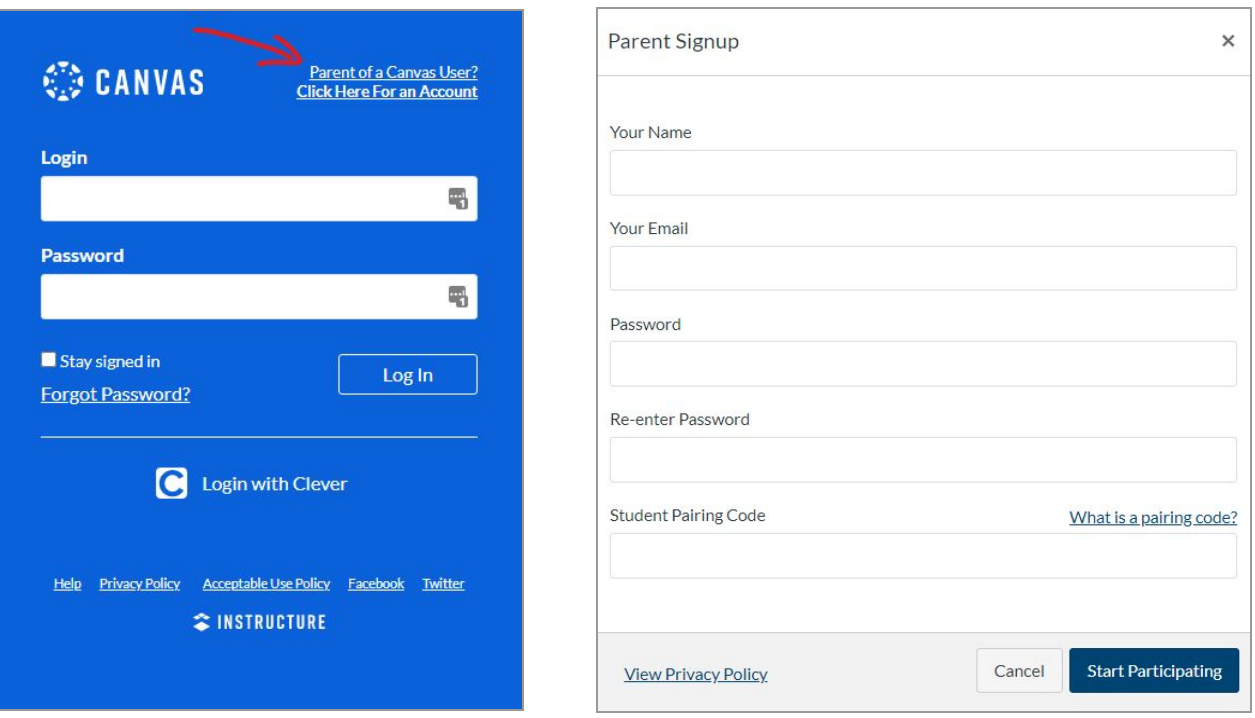

- 2. **OR** The mobile app called [Canvas](https://community.canvaslms.com/docs/DOC-10718-67952620813) Parent. It's free to download from the [Apple](https://itunes.apple.com/us/app/canvas-parent/id1097996698?mt=8) Store and on [Google](https://play.google.com/store/apps/details?id=com.instructure.parentapp&hl=en) Play.
	- Account Creation (Canvas Parent app [Android\)](https://community.canvaslms.com/docs/DOC-15181-59347942780)
	- Account Creation [\(Canvas](https://community.canvaslms.com/docs/DOC-15084-59346940211) Parent app iOS)
	- It's important to note that **the app does not have the same functionality as** the Observer role does on **the web**, but it's an amazing tool for families.
	- To toggle between students on the app, click the name displayed in the top-center of the screen. A short drop-down menu will appear, which will include a list of the students linked to your observer account.

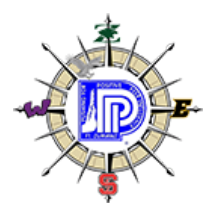

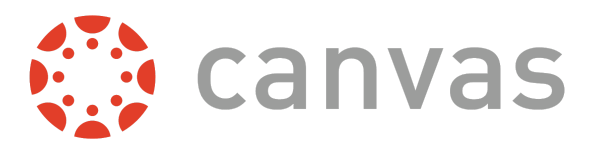

## **Linking to a Student Account**

Pairing codes are six-digit codes that are used to link students to observers in Canvas. Pairing codes are alphanumeric and case sensitive and can be generated by a student. Additional pairing codes must be created for each student that will be linked to an observer. Each pairing code will last for seven days.

- Students can have up to five active pairing codes at one time. To find out more about how a student can create a pairing code, visit How do I [generate](https://community.canvaslms.com/docs/DOC-15036-4212938128) a pairing code for an observer as a student?
- To link a child to your Observer [account](https://community.canvaslms.com/docs/DOC-10915-4144237751), visit How do I link a student to my user account as an [observer?](https://community.canvaslms.com/docs/DOC-10915-4144237751)
- Watch a [YouTube](https://youtu.be/fPPZEsfGL0A) how-to video tutorial

## **Adding Multiple Students**

It's absolutely possible to follow multiple students under a single Observer account.

● The best place to link additional children is through the browser. Have the students' [pairing](https://community.canvaslms.com/docs/DOC-15036-4212938128) codes ready, and then repeat the process completed during the initial account creation.

## **Observing Multiple Students**

As an Observer, you can add students to observe within the same institution.

- From the browser, visit [https://fz.instructure.com/login/canvas,](https://fz.instructure.com/login/canvas) log in, and click Account then Settings. From here, link a [student](https://community.canvaslms.com/docs/DOC-10915-4144237751) to your account!
- You could also do this from the Canvas Parent app.
	- How do I link [additional](https://community.canvaslms.com/docs/DOC-17531-593461120436) students to my account in the Canvas Parent app on my iOS device?
	- How do I link [additional](https://community.canvaslms.com/docs/DOC-17511-593471120437) students to my account in the Canvas Parent app on my Android [device?](https://community.canvaslms.com/docs/DOC-17511-593471120437)

## **Managing Multiple Students**

● The [Canvas](https://community.canvaslms.com/docs/DOC-10718-67952620813) Parent app has a simple interface that allows Observers to easily switch between students. If an Observer wishes to have a quick overview of student progress or the week's assignments, the mobile app is perfect for keeping track of multiple students' academics.

## **Leveraging Canvas**

Knowing how to leverage Canvas can be instrumental in fulfilling the role of an Observer. Below are some user guides that can maximize the Canvas experience for an Observer.

- [How](https://community.canvaslms.com/docs/DOC-10910-how-do-i-set-my-canvas-notification-preferences-as-an-observer) do I set my **Canvas [notification](https://community.canvaslms.com/docs/DOC-10910-how-do-i-set-my-canvas-notification-preferences-as-an-observer) preferences** as an [observer?](https://community.canvaslms.com/docs/DOC-10910-how-do-i-set-my-canvas-notification-preferences-as-an-observer)
- **Observer Visibility and [Participation](https://s3.amazonaws.com/tr-learncanvas/docs/CanvasObserverVisibilityandParticipation.pdf) Explanation Guide**
- Canvas [Observer](https://community.canvaslms.com/docs/DOC-10917-canvas-observer-guide-table-of-contents) Full User Guide

## **Canvas Help**

If you have issues, please feel free to reach out to your teacher or HelpDesk support.

- *Course Content* please message your teacher (via the Canvas Inbox) with any course content issues or assignment questions.
- *Canvas Issues* If you have issues with Canvas itself (navigation, functionality, etc.), email the FZ HelpDesk - [helpdesk@fz.k12.mo.us](mailto:helpdesk@fz.k12.mo.us)